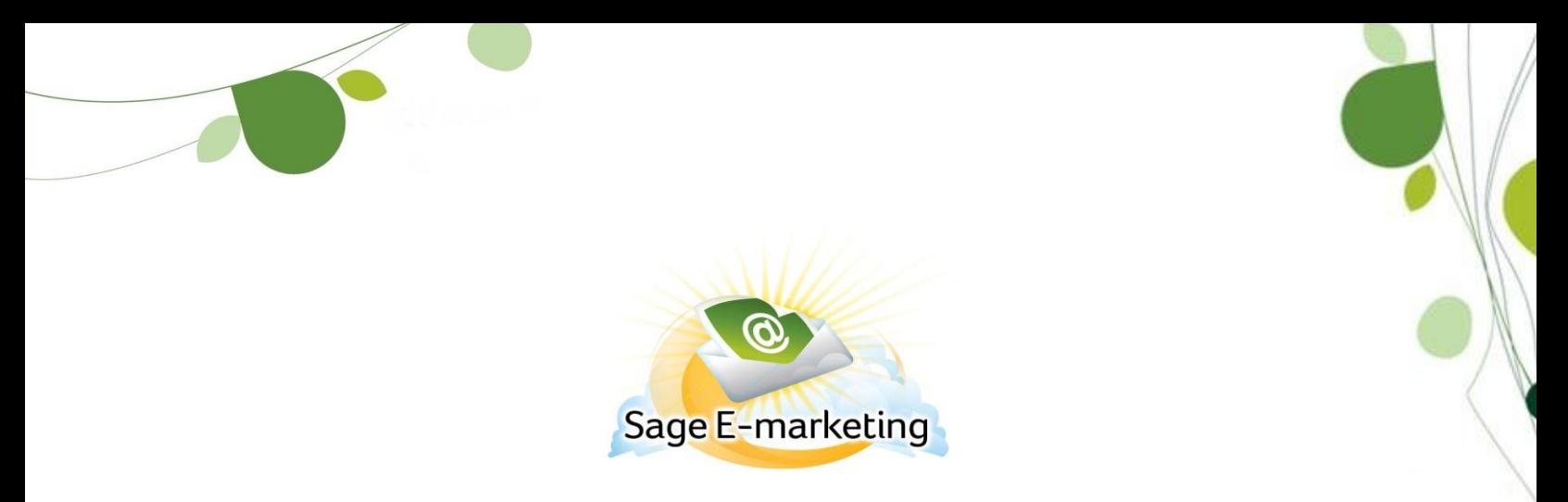

## **Uploading Contacts from the Data Bridge**

This Quick Start Guide will walk you through the steps of uploading your contacts from the data bridge to the List Manager.

1. Click List Manager.

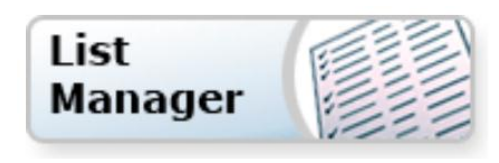

2. A message will appear which indicates that your contacts have been uploaded to the Data Bridge and are ready for import into the List Manager. Click Yes to access the import page.

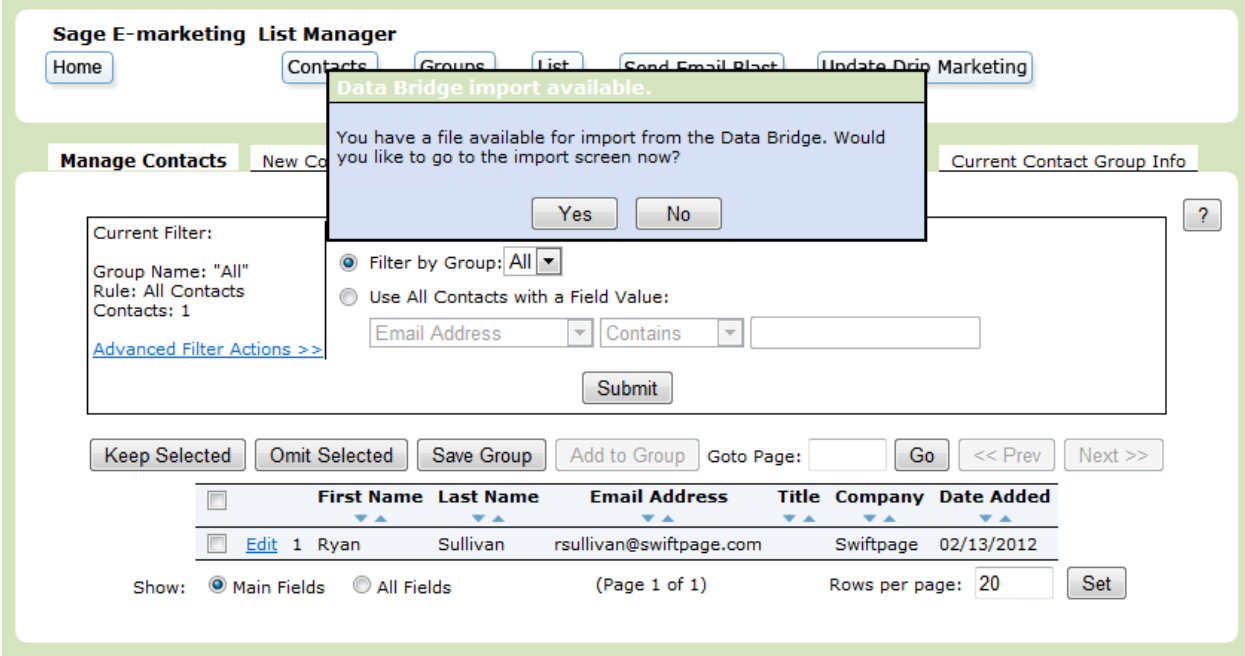

3. Select the desired upload from the data bridge drop down menu and click Submit.

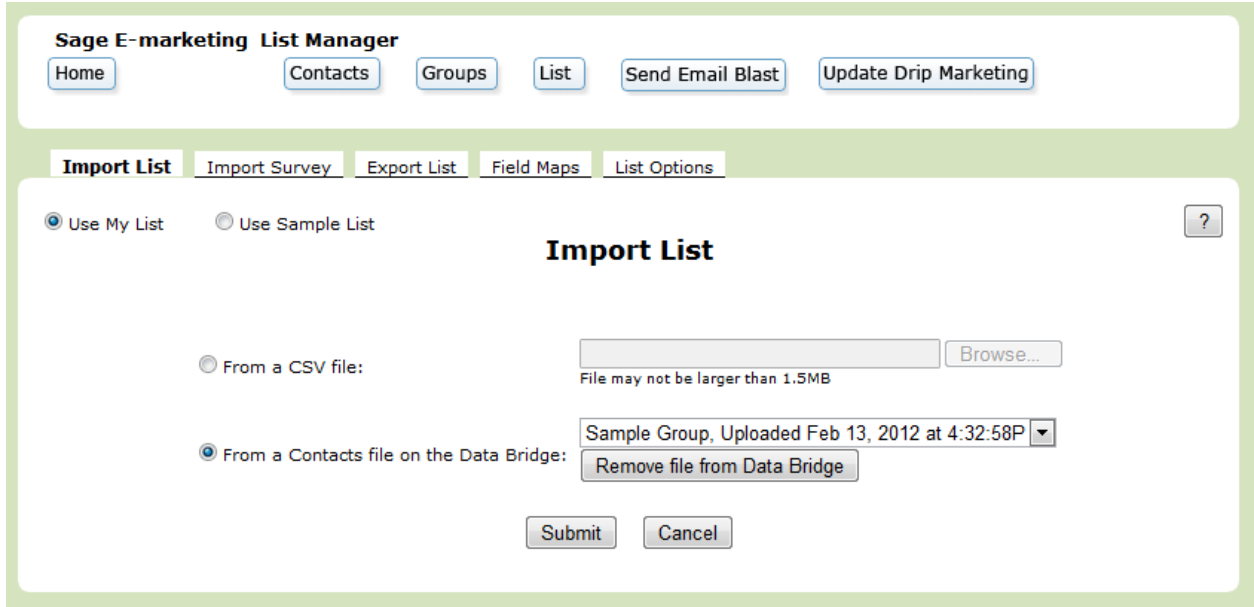

4. Ensure that the Sage E-marketing Contact List Column fields correspond with the Original Column Names. If not, click the drop down arrow to select a different List Manager field. Click Submit.

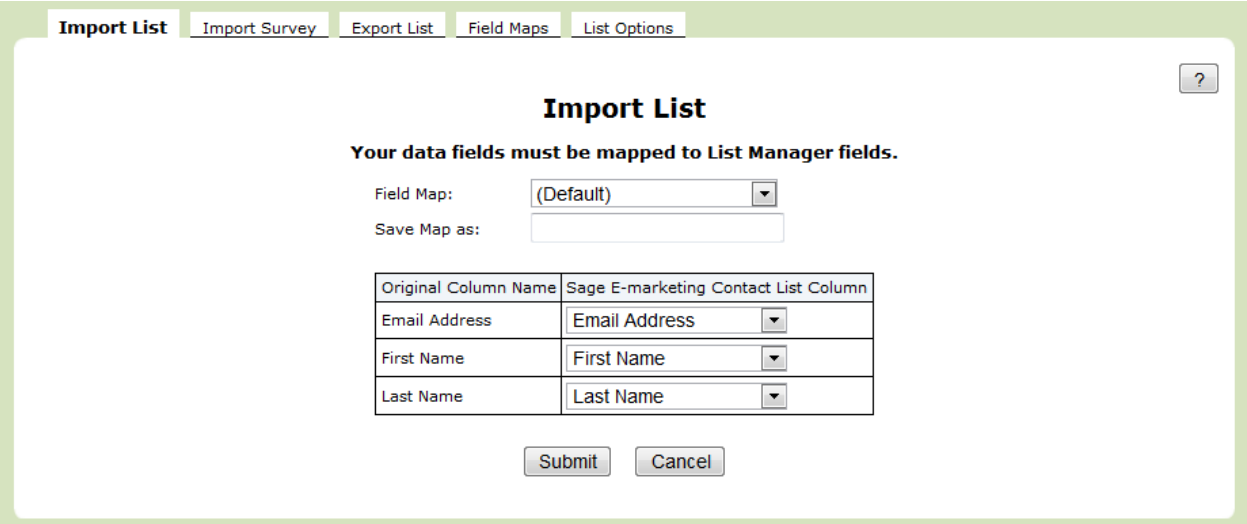

5. If the system detects any duplicates, the possible duplicate contact page appears. Click Ignore to ignore the warning and import the duplicate contact. Choose Replace to overwrite the preexisting data. Click Skip to retain the original contact's details and skip importing the duplicate contact.

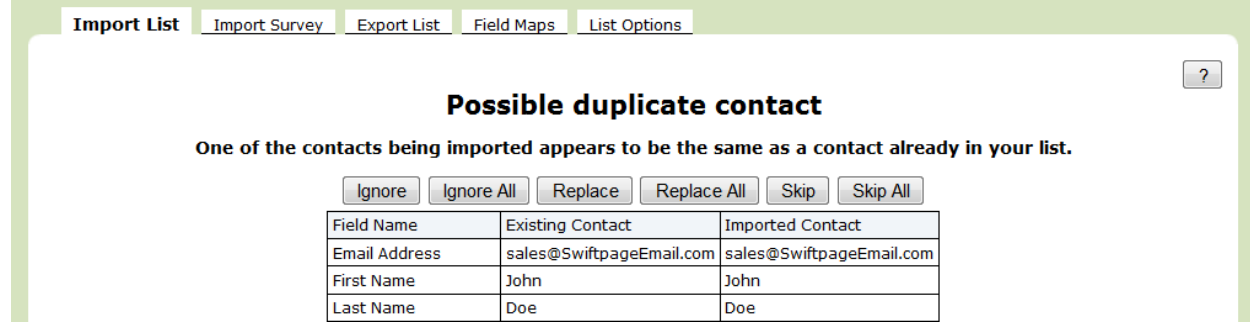

6. You will then have the option to group your contacts as a new group in the List Manager, add them to a pre-existing group, replace a previous group with the new contacts, or to add them to the List Manager without grouping them. After you have made your selection, click on Submit. Your contacts have now been successfully uploaded to the List Manager.

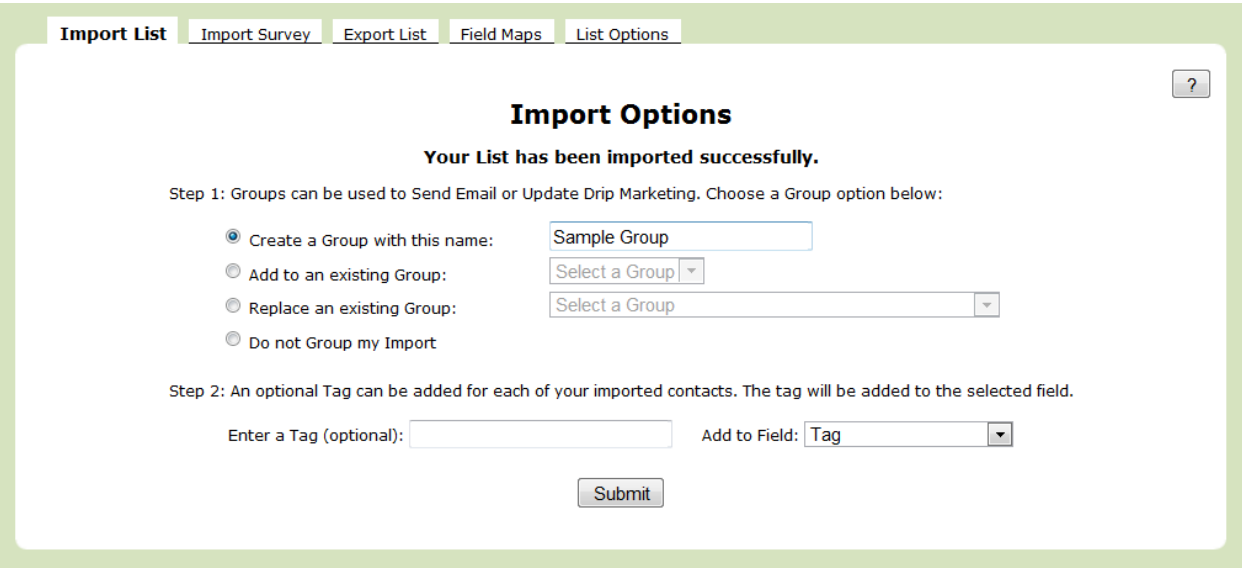